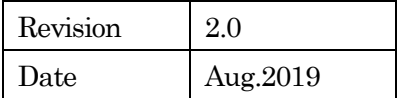

# 視線解析システム

# Gaze Tracker

# 取扱説明書

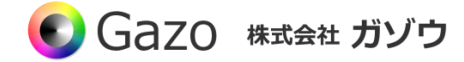

# **Index**

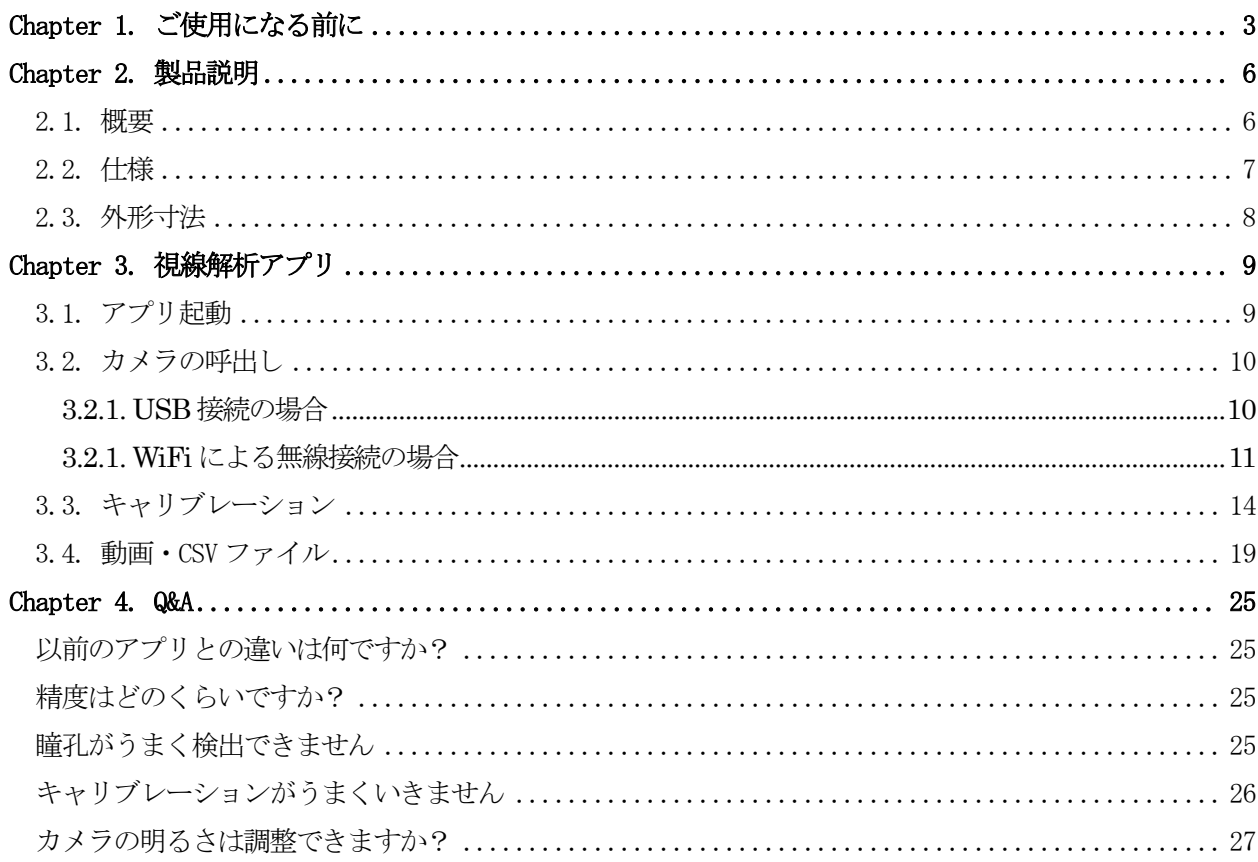

## Chapter 1. ご使用になる前に

<span id="page-2-0"></span>このマニュアルには、本製品を正しくお使いいただくための取り扱い方法を記載してあります。内容を良 くお読みいただき、正しくお使いください。

# △ 警告:安全にお使いいただくための一般的な注意

## 人が死亡または重傷を負う恐れがある内容を示しています。また財産に損害を受ける恐れがある内容を示し ています。本製品をご使用される際には、次の点に必ず注意してください。

- ・ 本製品は精密電子機器です。落下など強い衝撃を与えないでください。また、重いものを置いたり、上 に乗ったりしないでください。
- ・ 本製品は風通しのよいところで使用してください。熱がこもると火災の原因になったり、カメラ本体が 故障したりする恐れがあります。
- ・ 暖房器具や熱源の近くに本製品を置かないでください。火災の原因になったり、カメラ本体が故障した りする恐れがあります。
- ・ 極端に高温または低温な環境に本製品を置かないでください。本製品は指定された動作温度内でご使用 ください。
- ・ ケーブルを傷つけたり、加工したり、ねじったり、引っ張ったり、無理に曲げたり、加熱したりするこ とはおやめください。ケーブルの断線により、漏電や火災の原因になる恐れがあります。
- ・ ケーブルの上に物を載せないでください。ケーブルの断線により、漏電や火災の原因になる恐れがあり ます。また、人が踏んだりつまずいたりする恐れがある位置への設置はお避けください。
- ・ 全てのケーブルが適切なコネクタに接続されていることを確認してください。コネクタの中には似たよ うなものがあり、間違いやすい場合があります。間違った接続での使用はショートによる発火や感電の 原因になります。
- ・ 押入れの中やベッド、ソファ、カーペットの上に本製品を置かないでください。
- ・ 本製品へ異物(特に金属)を接触させないでください。ショートによる発火や故障の原因になります。
- ・ 風呂場や流し、プールの近く、地下室などのような湿気の多い場所でのご使用はお避けください。
- ・ 粉塵、油煙または腐食性の物質が舞う環境下でのご使用はお避けください。
- ・ 落雷による電撃の危険を避けるため、雷雨時のご使用はお避けください。また、感電の恐れがあるため、 雷雨時のプラグの抜き差しもおやめください。
- ・ カメラ本体にホコリや金属物が付着しているときは、エアダスターなどで取り除いてください。ホコリ や金属物が付着したまま使用すると漏電や火災の原因になる恐れがあります。
- ・ プラグは根元まで確実に差し込んでください。差し込みが不完全だと漏電や火災の原因になる恐れがあ ります。
- ・ プラグを抜く際に、ケーブル部分を引っ張ることはおやめください。ケーブルの断線により、漏電や火 災の原因になる恐れがあります。
- ・ 濡れた手でプラグの抜き差ししないでください。感電の恐れがあります。
- ・ ゆるみのあるコネクタにプラグを接続しないでください。
- ・ 本製品を移動する際には、電源を切った状態で行ってください。また、接続されているケーブルも全て

外してください。

- ・ 本製品を長期間使用しない場合は、プラグを抜いてください。
- ・ 本製品の上に食べ物や液体をこぼさないでください。
- ・ 液体クリーナーやエアゾールクリーナーなどによるクリーニングはおやめください。感電や発火の原因 になる恐れがあります。
- ・ 本製品が正常に動作しない場合(特に、装置から異音や異臭がする場合)には、すぐにプラグを抜いて、 当社へご連絡ください。
- ・ 本製品の分解は絶対におやめください。感電や故障の原因になる恐れがあります。
- ・ 静電気は装置内部の電子部品を損傷する恐れがあります。本製品のお取り扱いにはご注意ください。
- ・ 本製品を USB ハブに接続する前に定格電圧を調べ、電圧および周波数の必要条件が接続する電源と適合 していることをご確認ください。
- ・ 損傷したケーブルは使用しないでください。感電や故障の原因になる恐れがあります。
- ・ カメラ動作時には、カメラ本体は大変熱くなっております。使用中または使用直後はお取り扱いにご注 意ください。
- ・ 本製品は医療機器ではないため、UL60601 または IEC60601(あるいはそれに相当するもの)の対象では ありません。そのため、本製品を患者から2m以内の距離で使用したり、接触させたりすることはお避 けください。

# △ 免責事項

#### 本製品をご使用される際には、次の点に注意してください。

- ・ 本製品の内容については、改良のため予告なしに変更することがあります。それによって生じた損害に ついて、(株)ガゾウではいかなる責務も負わないものとします。
- ・ 本製品を上記の警告を無視した運用による結果について、(株)ガゾウではいかなる責務も負わないもの とします。お取り扱いには十分ご注意ください。
- ・ 本製品を運用するにあたって、お客様の過失によって生じた結果について、(株)ガゾウではいかなる責 務も負わないものとします。お取り扱いには十分ご注意ください。
- ・ CMOS センサーの特性上、数画素の欠陥は避けられませんのでご了承ください。
- ・ 本製品は全てのPC での動作を保障するものではありません。
- ・ 本製品のサポートは日本国内に限ります。

# ▲ 禁止事項

本製品をご使用される際には、次の点に注意してください。

・ 本製品の全部または一部の複製・流用、ならびに本マニュアルの全部または一部の複写・転用を行うこ とを禁止します。

#### CMOS イメージセンサーの代表的な特性

## 本製品をご使用中に以下の現象が画面に現れる場合があります。 これはCMOS センサーの特性によるもの であり、本製品の故障ではありません。

・ エイリアシング

ストライプや直線、それに類似したパターンを撮影すると、画面上に縦エイリアシング(ジグザグ状)が 現れる場合があります。

・ ブルミッシュ

強い光が入射したとき、CMOS センサーのピクセル配列による影響でブルミッシュが発生する場合があり ます。ただし これは実際の動作には支障をきたしません。

・ パターンノイズ

CMOS センサーが高温のとき、暗い物体または暗所で撮影すると、画面全体に固定のパターンノイズが現 れる場合があります。

・ 画素欠陥

CMOS センサーの画素欠陥は工場での出荷基準に基づき管理されて出荷されております。 しかしながら、画素欠陥(白点、黒点)は、使用周囲温度やカメラ設定(感度アップや長時間露光)などによ っても影響されますので、カメラの規格範囲でお使いになるようお願いいたします。

#### 保証規定

本製品の保証期間は、工場出荷後1年間です。

### 保証期間中に正常な使用状態の下で、万が一故障が発生した場合は無償で修理または交換をいたします。 なお、下記事項に該当する場合は無償修理または交換の対象外です。

- ➢ 取扱説明書と異なる不適当な取り扱いまたは使用による故障
- ➢ (株)ガゾウ以外の修理や改造に起因する故障(EEPROM データ変更も対象になります)
- ➢ 火災、地震、風水害、落雷その他天変地異などによる故障
- ➢ お買い上げ後の輸送、移動、落下などによる故障および損傷
- > 出荷後に発生した画素欠陥

# Chapter 2. 製品説明

# <span id="page-5-1"></span><span id="page-5-0"></span>2.1. 概要

視線解析システムは、近赤外線カメラで眼球を撮像し、眼球運動から視線を解析します。また、同時にま ばたきも検出しており、視線と組み合わせて解析していただくことができます。標準で近赤外線 LED を搭 載しているため、人が眩しく感じることなく、光量を確保することができます。

解析結果はリアルタイムで画面に表示され、動画や CSV ファイルへ出力することもできます。また、オ プションのモバイルストレージを使用することでPC とWiFi による無線接続もできます。

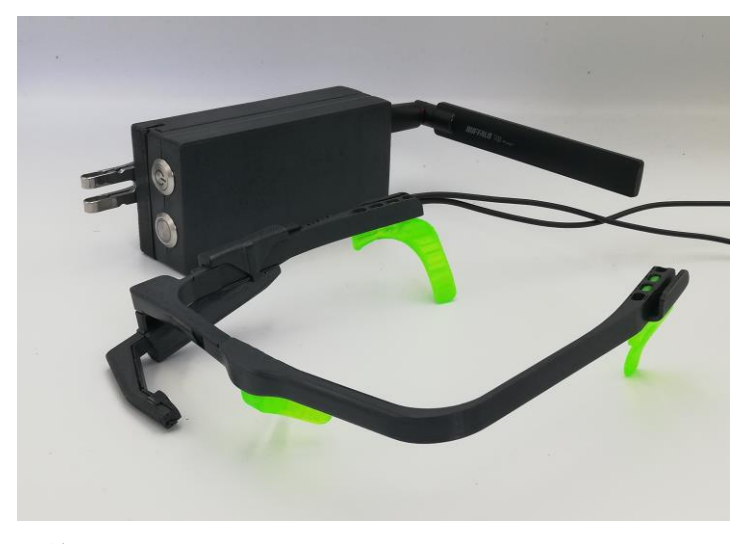

視線解析システムGPE3 とオプションのモバイルストレージ

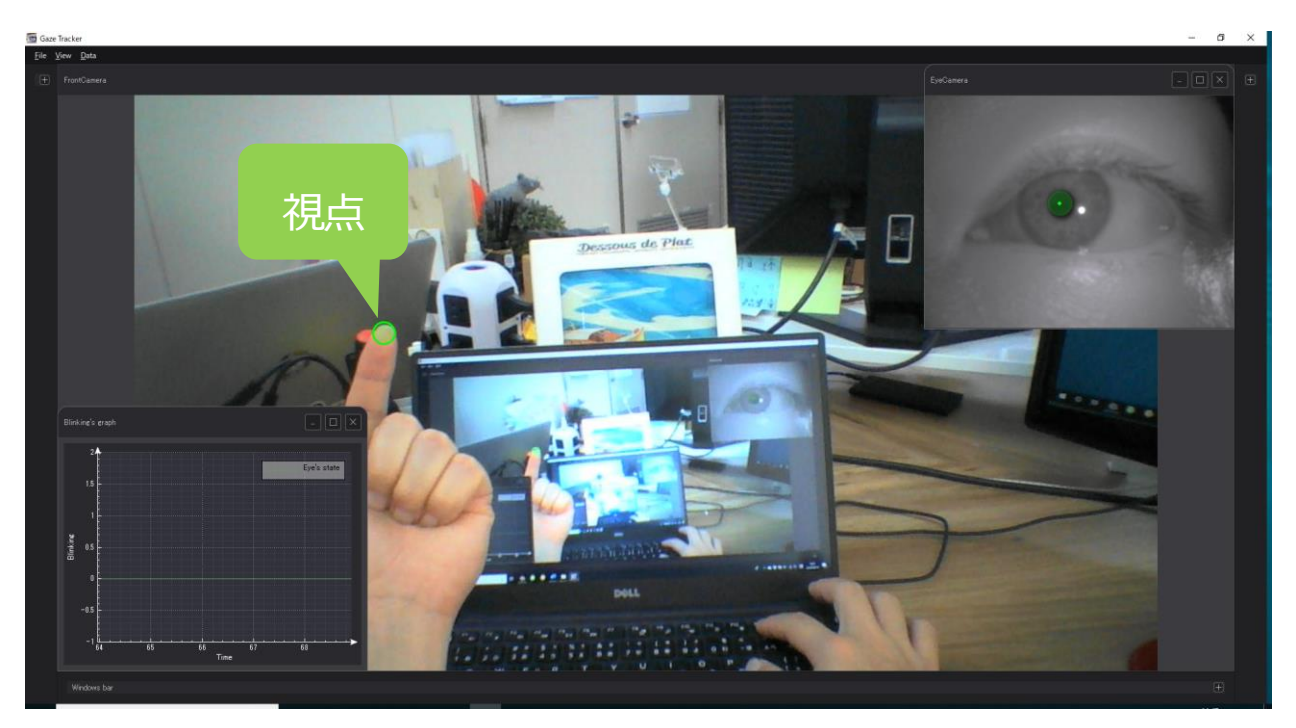

# <span id="page-6-0"></span>2.2. 仕様

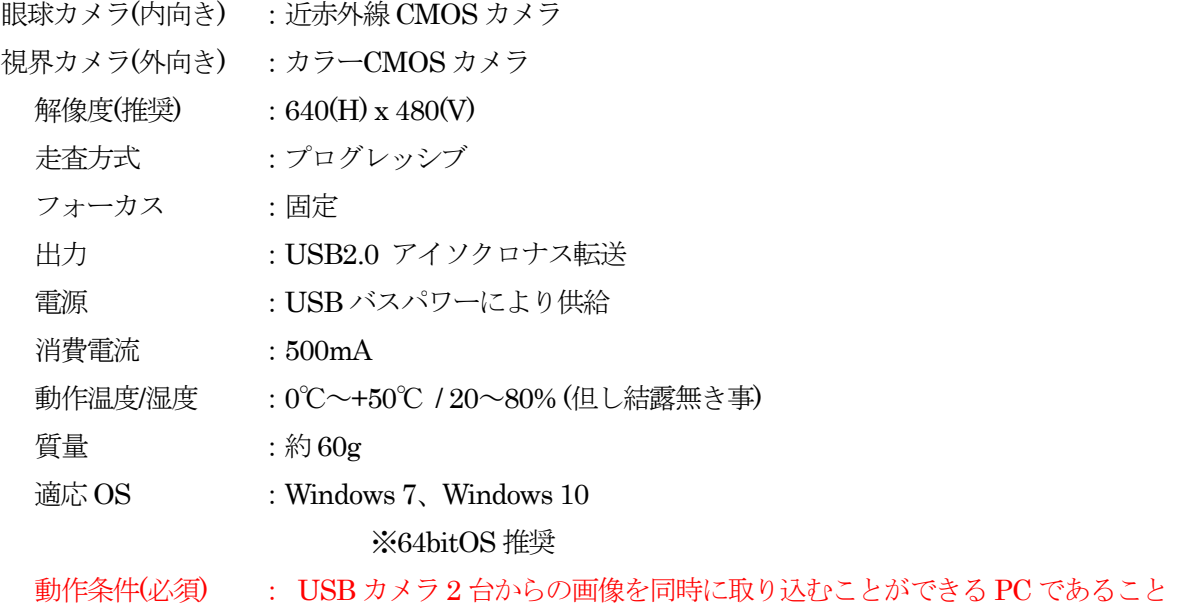

※ メガネを装着しての使用には対応しておりません。

- ※ USB ハブは使用しないでください。
- ※ 記載内容は改良のため予告なしに変更する場合があります。
- ※ CMOS センサーの特性上、数画素の欠陥は避けられません。
- ※ 本製品は全てのPC での動作を保障するものではありません。
- ※ 本製品のサポートは日本国内に限ります。

# <span id="page-7-0"></span>2.3. 外形寸法

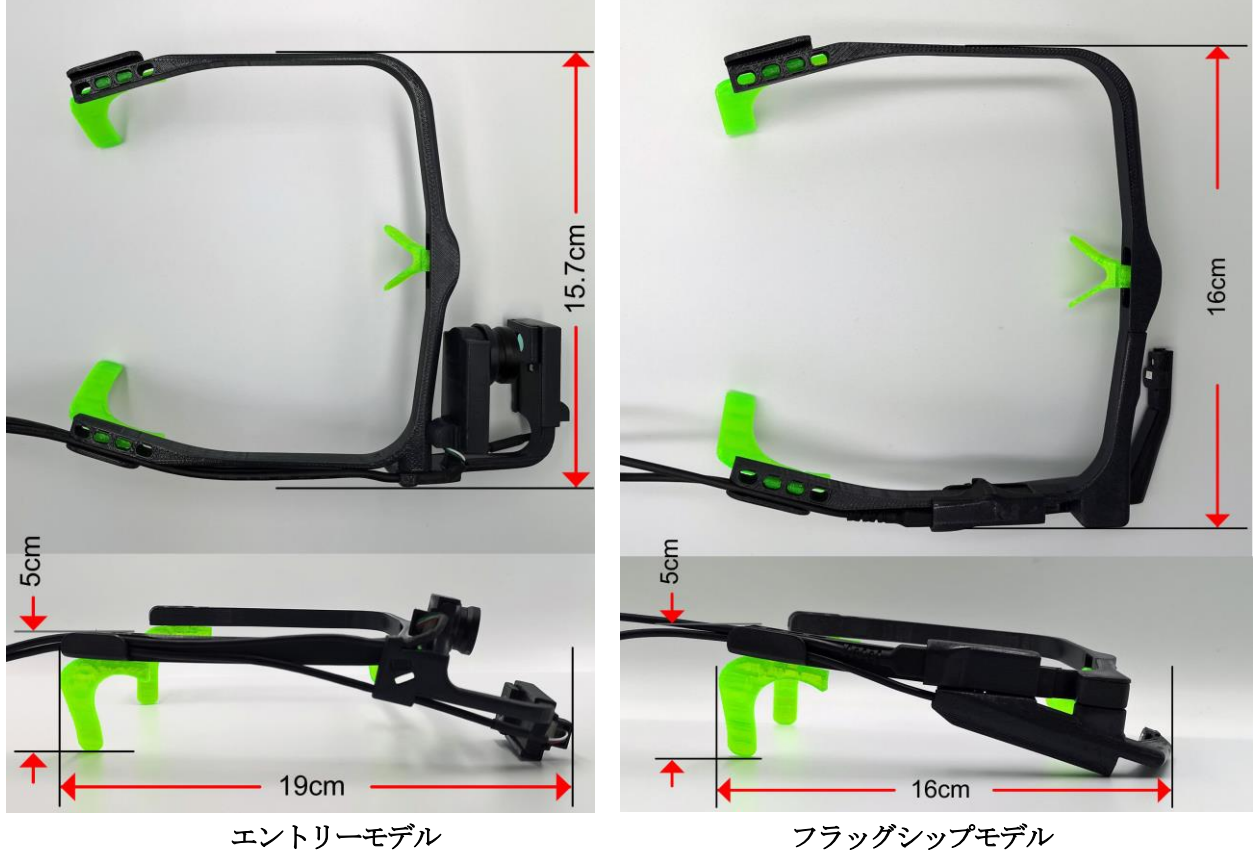

※3D プリンターによるABS 樹脂 成形品ですので、多少の誤差がございます。

# Chapter 3. 視線解析アプリ

# <span id="page-8-1"></span><span id="page-8-0"></span>3.1. アプリ起動

**Gaze Tracker** アイコンをダブルクリックして、アプリケーションを起動してください。

アプリケーションが起動されると、以下のウインドウが立ち上がります。

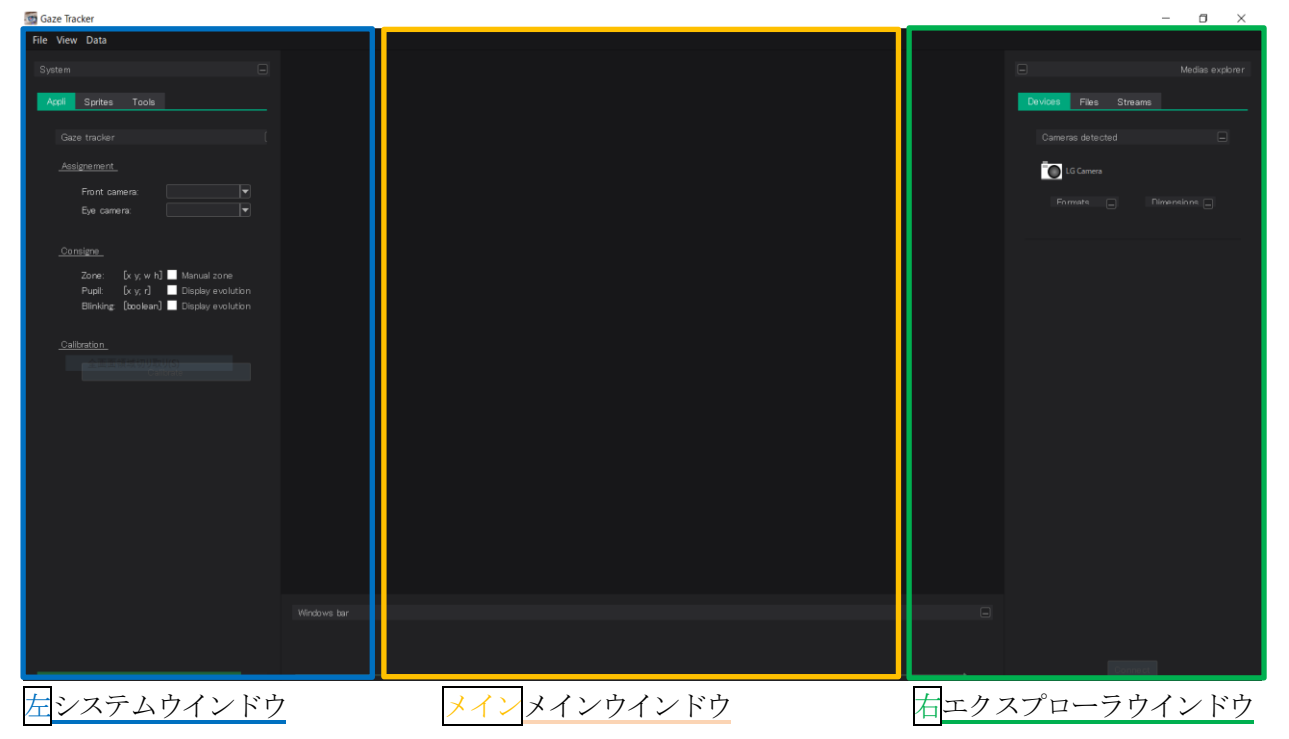

# <span id="page-9-0"></span>3.2. カメラの呼出し

#### 3.2.1. USB 接続の場合

<span id="page-9-1"></span>視線解析デバイスをUSB でPC に接続している場合のカメラを呼び出し方法です。

画面右のエクスプローラウインドウDevices メニューより、呼び出したいカメラをメインウインドウ上へ ドラックアンドドロップしてください。

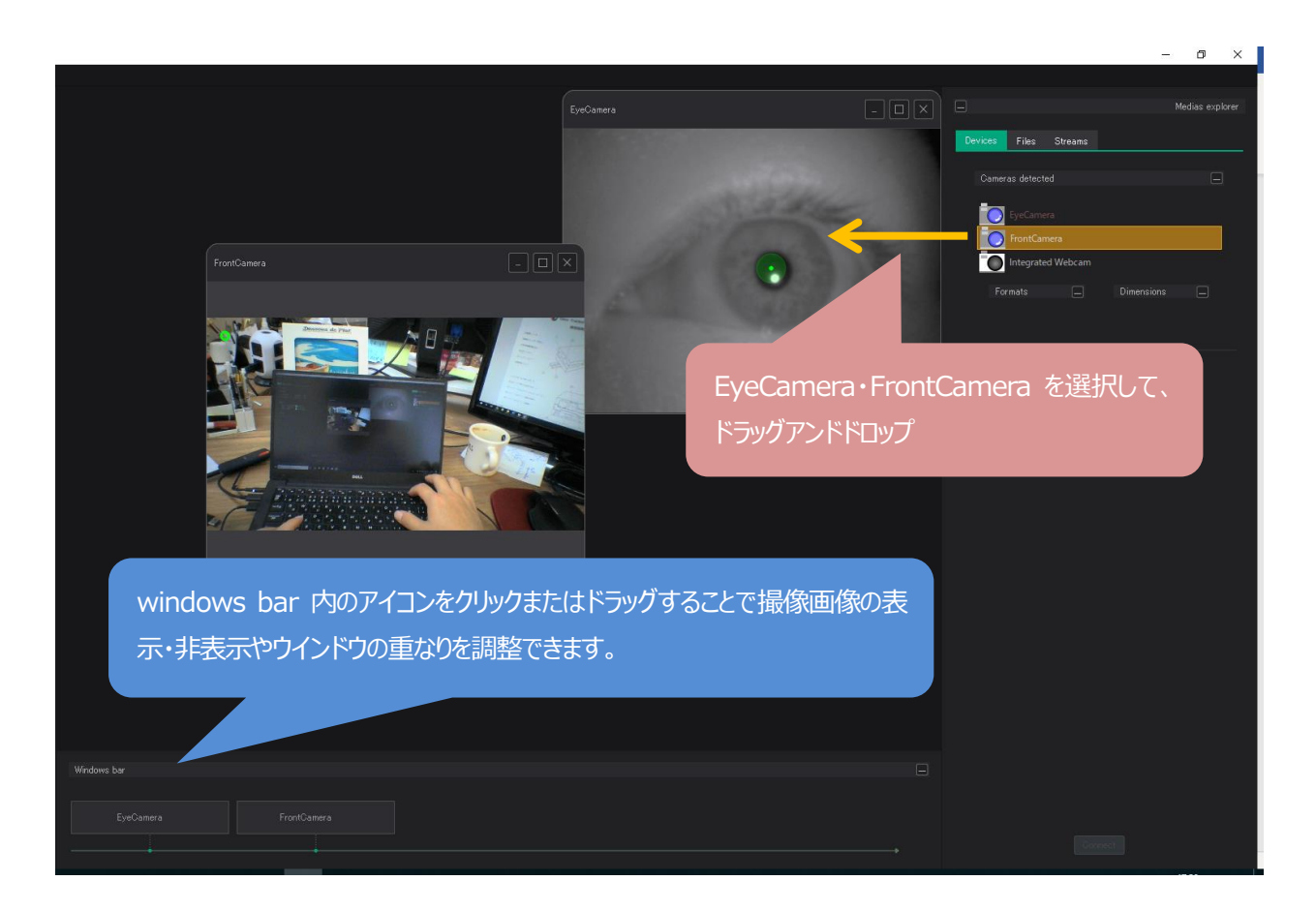

#### 3.2.1. WiFi による無線接続の場合

<span id="page-10-0"></span>視線解析デバイスを WiFi で PC に接続している場合のカメラを呼び出し方法です。本機能の使用には、 オプションのモバイルストレージ (以下、Barnacle と呼びます。)が必要になります。Barnacle の取り扱い については、付属の取扱説明書をよくお読みいただいてからご使用ください。

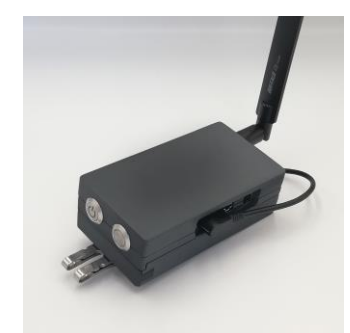

モバイルストレージ(型番:Barnacle)

(1)電源の入れ方

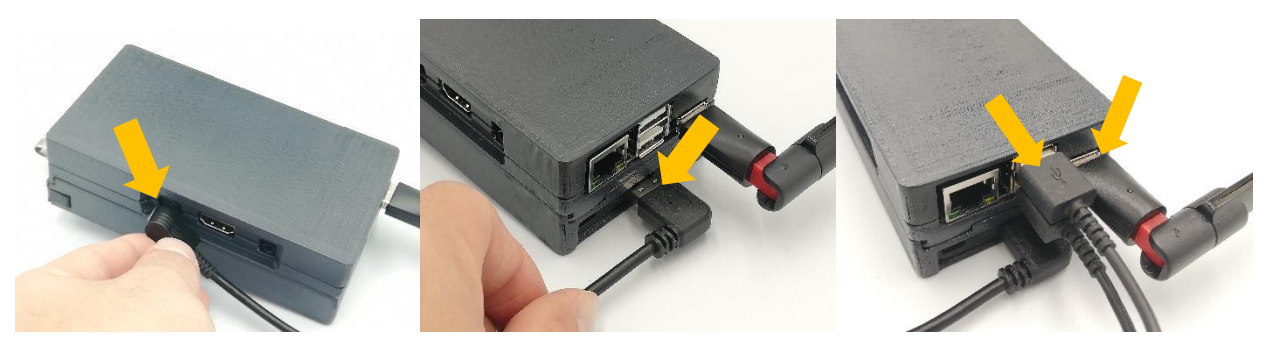

①起動前に電源ケーブル、視線解析システムのカメラケーブル、アンテナが正しく接続されていることを 確認してください。

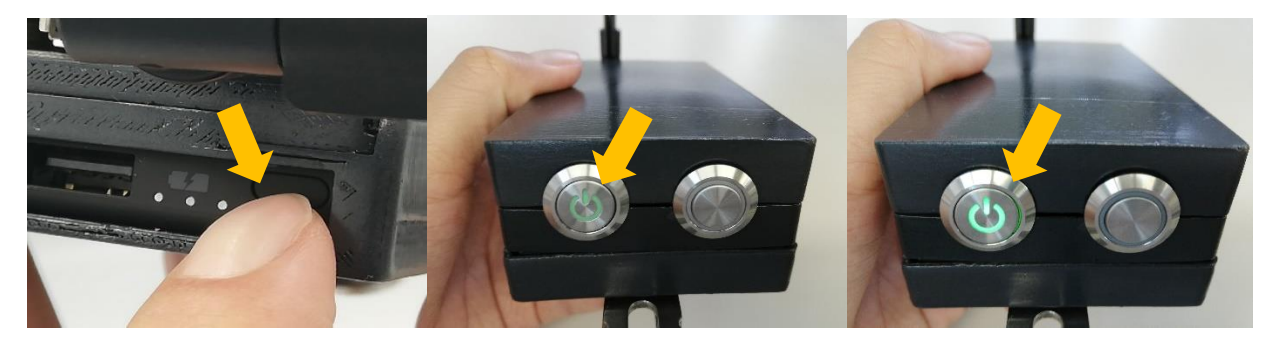

②バッテリー供給スイッチを押します。③LED が点灯し、起動開始。 ④明るく点灯したら起動完了です。

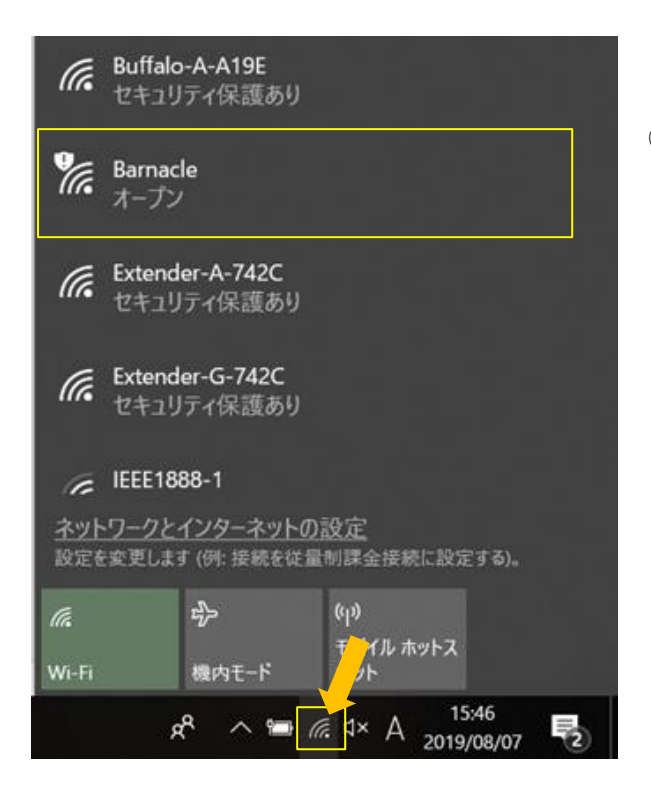

① Windows の WiFi 設定画面で WiFi 「Barnacle」に接続します。

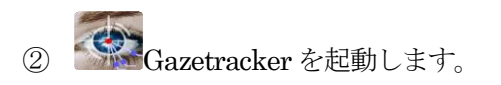

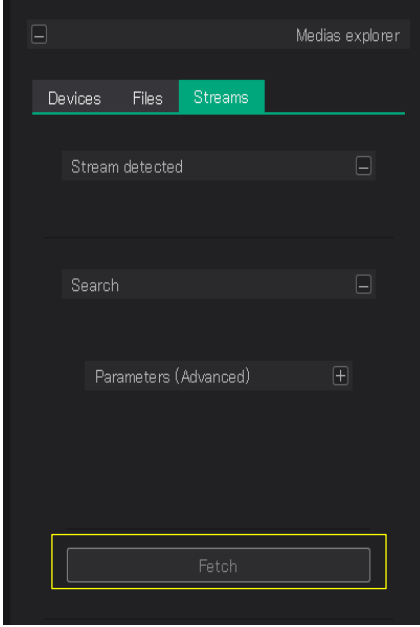

③画面右側エクスプローラウインドウの Streams →メニュー下のFetch をクリックします。

④Fetch をクリックするとBarnacle に接続されたカメラが表示されます。それぞれをメインウインドウ上 へドラックアンドドロップしてください。

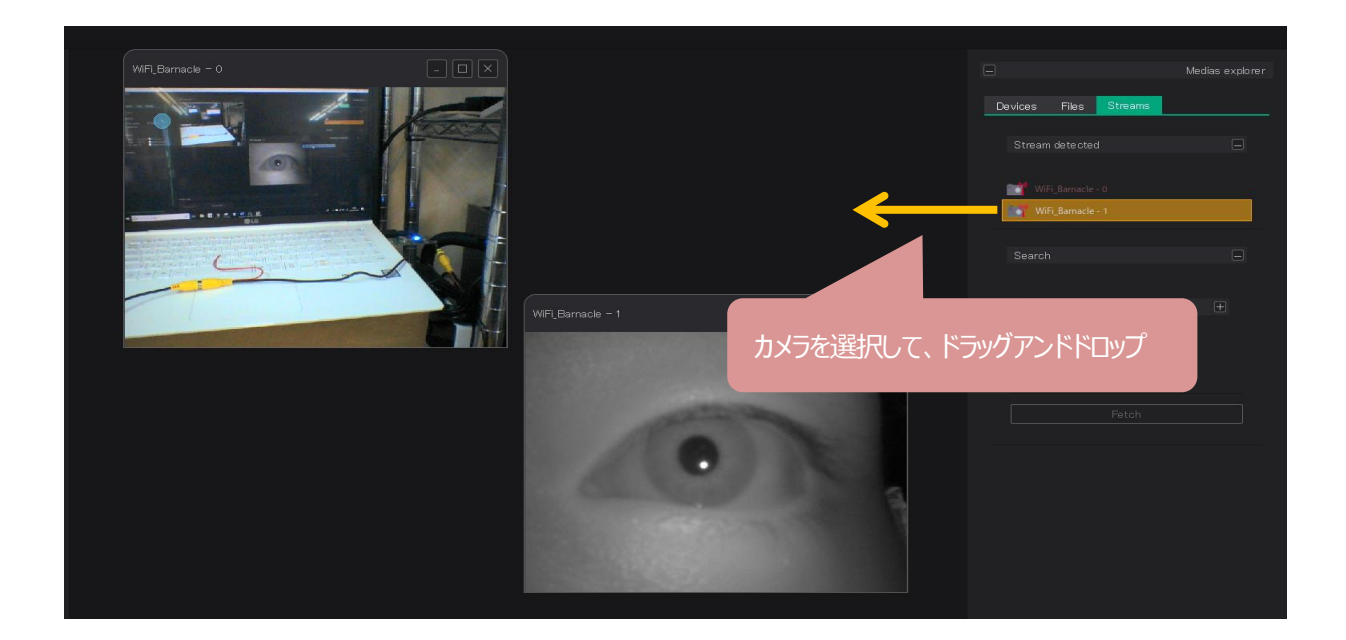

point メニュー下の Fetch をクリックしてもカメラが選択できない、撮像画像が表示されないなどの症状が 出た場合は一度Barnacle の電源を落とすか、WiFi アンテナを抜き差しして再度お試しください。

(3)電源の切り方

電源スイッチを 3 秒ほど長押しすると緑 LED が点滅します。2 秒ほど点滅したのち、指を離すとシャッ トダウンを開始します。

※万が一機器が動かなくなった場合は電源スイッチの長押しで電源を切るか、電源ケーブルを抜いてしばら くお待ちいただいた後、再度電源を立ち上げてください。

# <span id="page-13-0"></span>3.3. キャリブレーション

(1)キャリブレーションの準備を行います。頭とモニターの距離は50cm~1m 程度で行ってください。キ ャリブレーションが始まったら頭は動かさないでください。また、PC のモニターに蛍光灯や太陽光の映り 込みがないようにしてください。

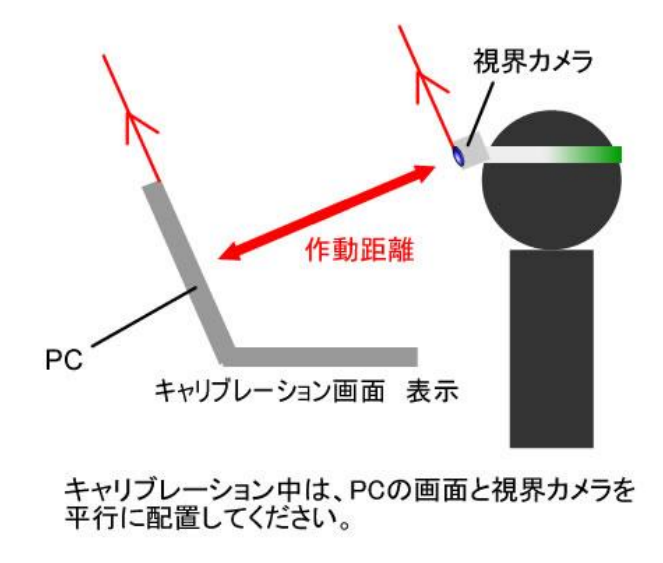

(2) Calibrate をクリックし、キャリブレーションを開始します。

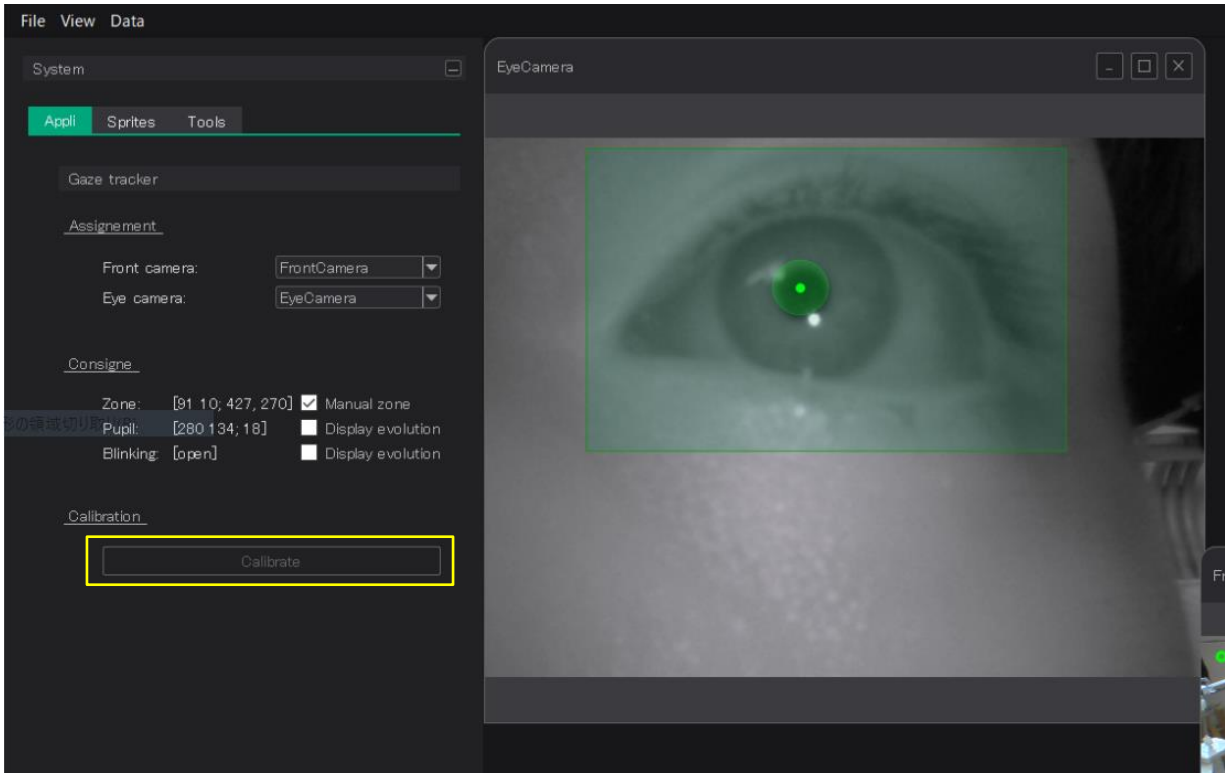

(3)下図のように視界カメラで捉えたキャリブレーションマークがしっかりと検出されているかプレビュ ー画面で確認を行ってください。

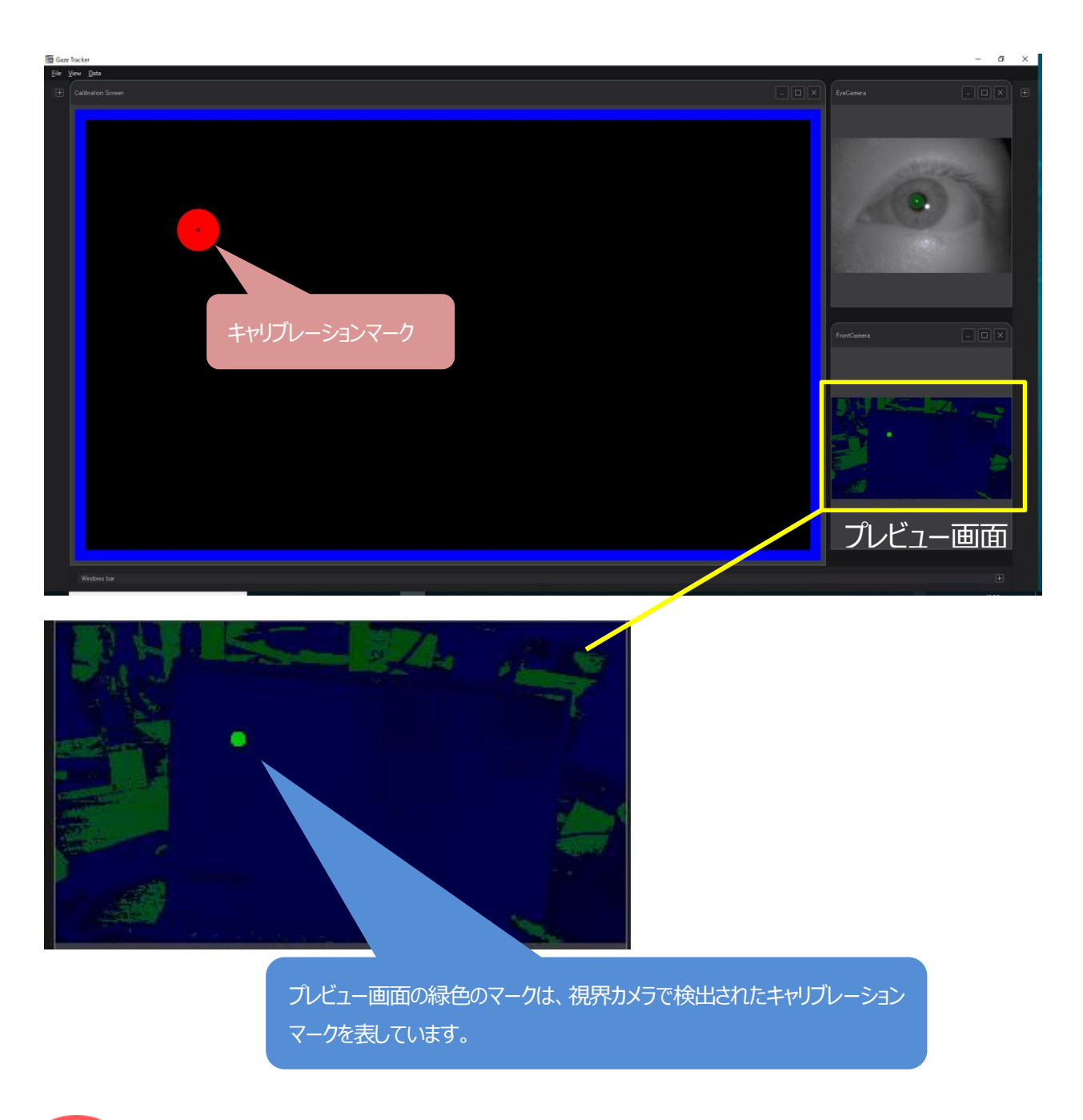

point うまく検出できない場合は、PC のモニターの輝度を上げてみてください。

(4)左上と右下(もしくは左下と右上)の組み合わせで、2 ポイントキャリブレーションを行います。頭 を動かさずに視線だけを動かし、キャリブレーションマークを見ながら、それぞれの箇所でゲージが溜まる まで左クリックを長押ししてください。

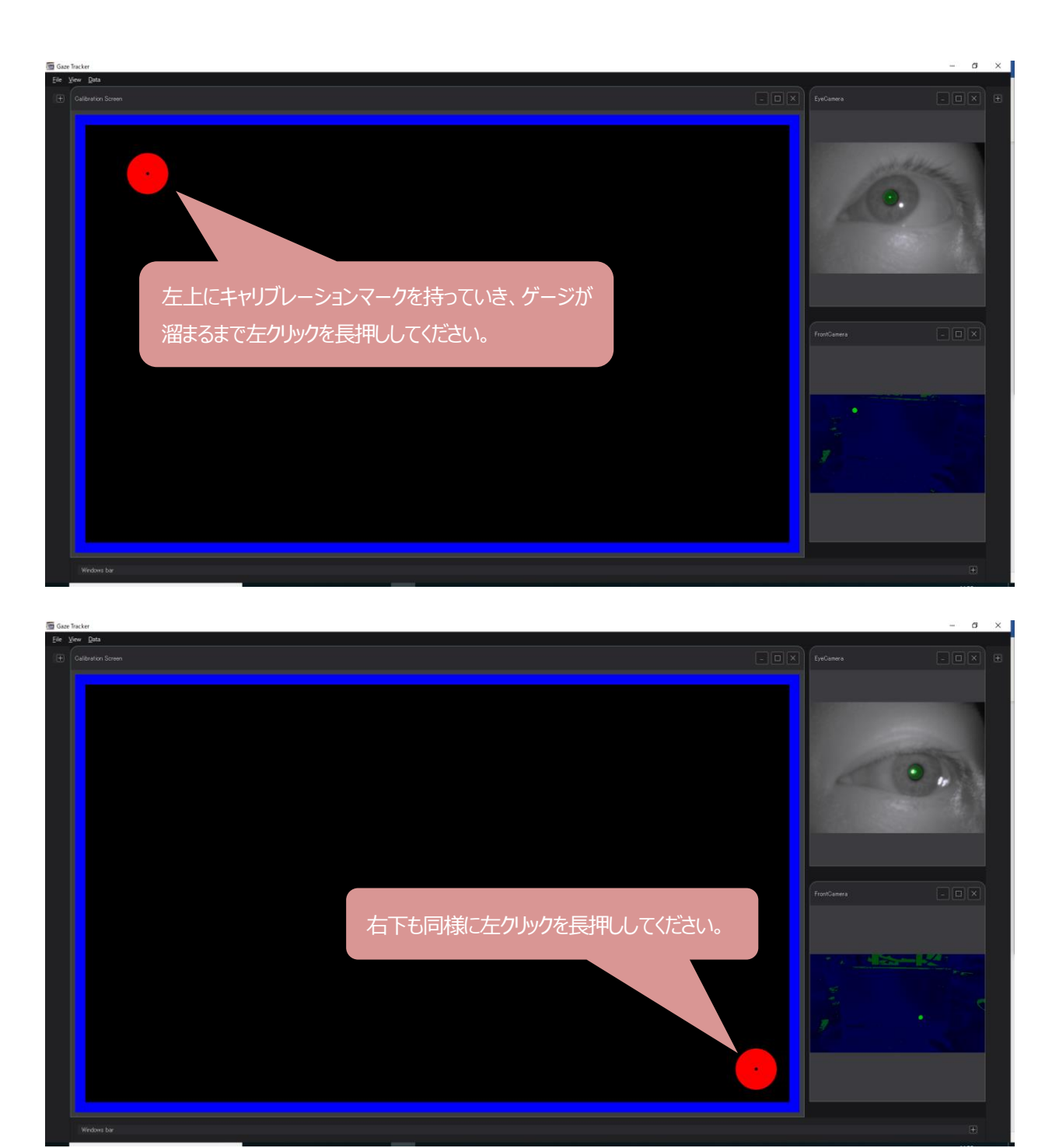

point 精度が低い場合は画面四隅を使った4ポイントキャリブレーションを試してください。

(5)キャリブレーションが終了しましたら、×をクリックしウインドウを閉じてください。

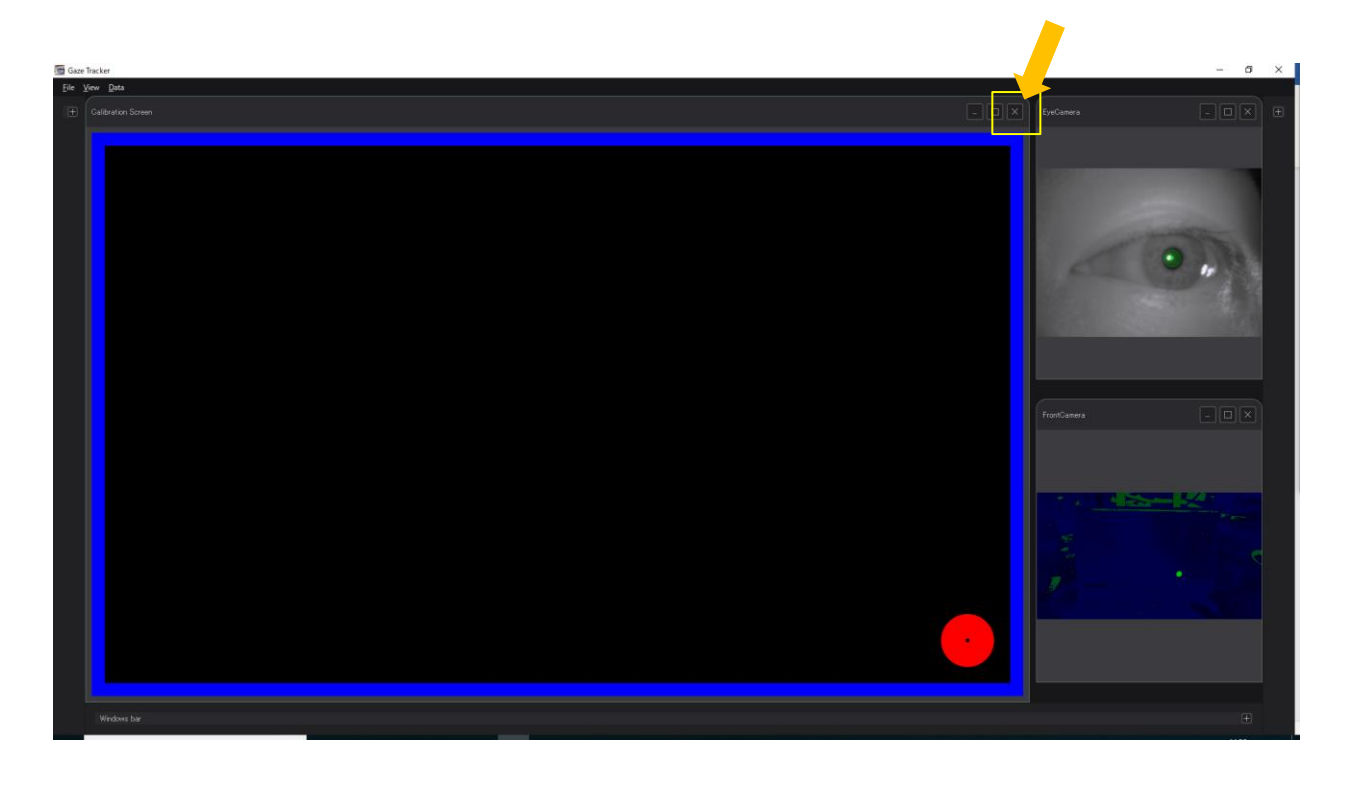

(6)画面に表示される視点を確認してください。視点がズレている場合は、キャリブレーションをやり直 してください。

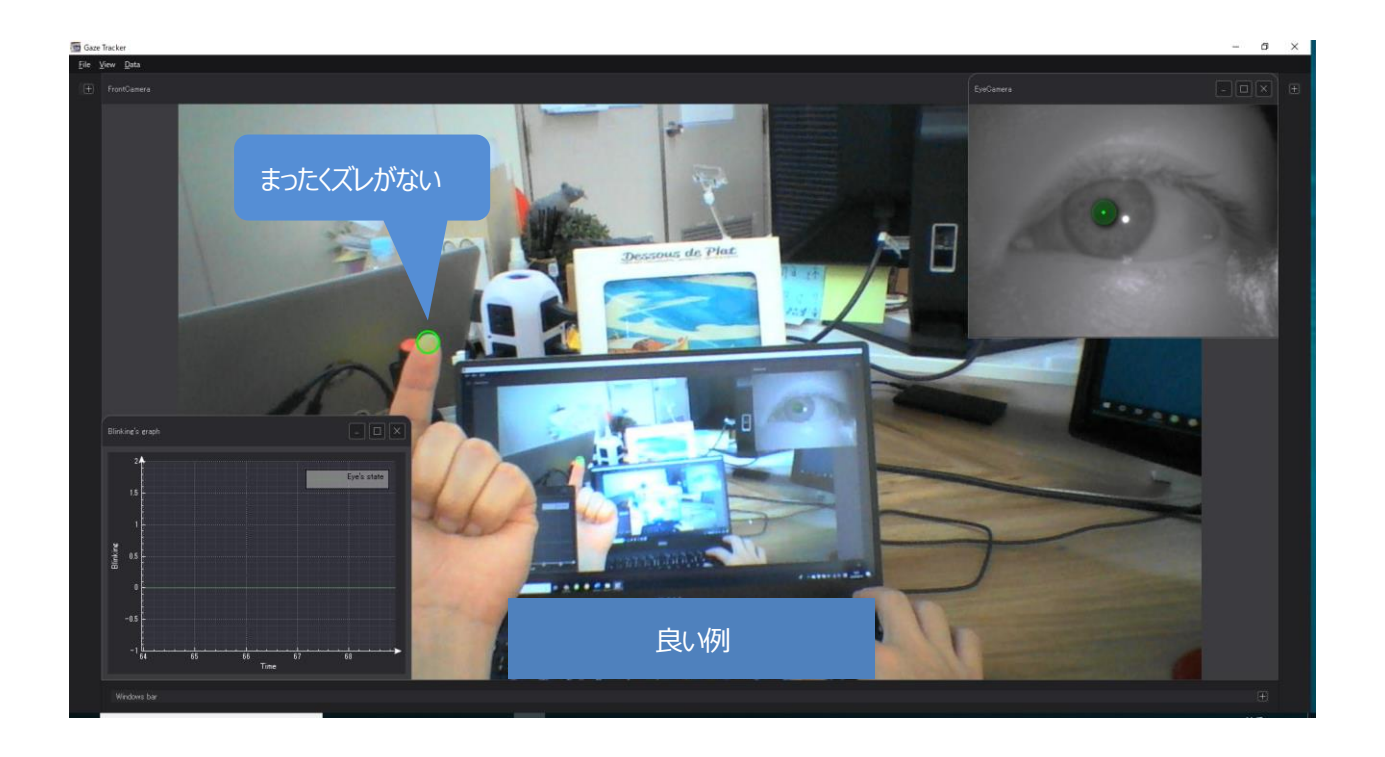

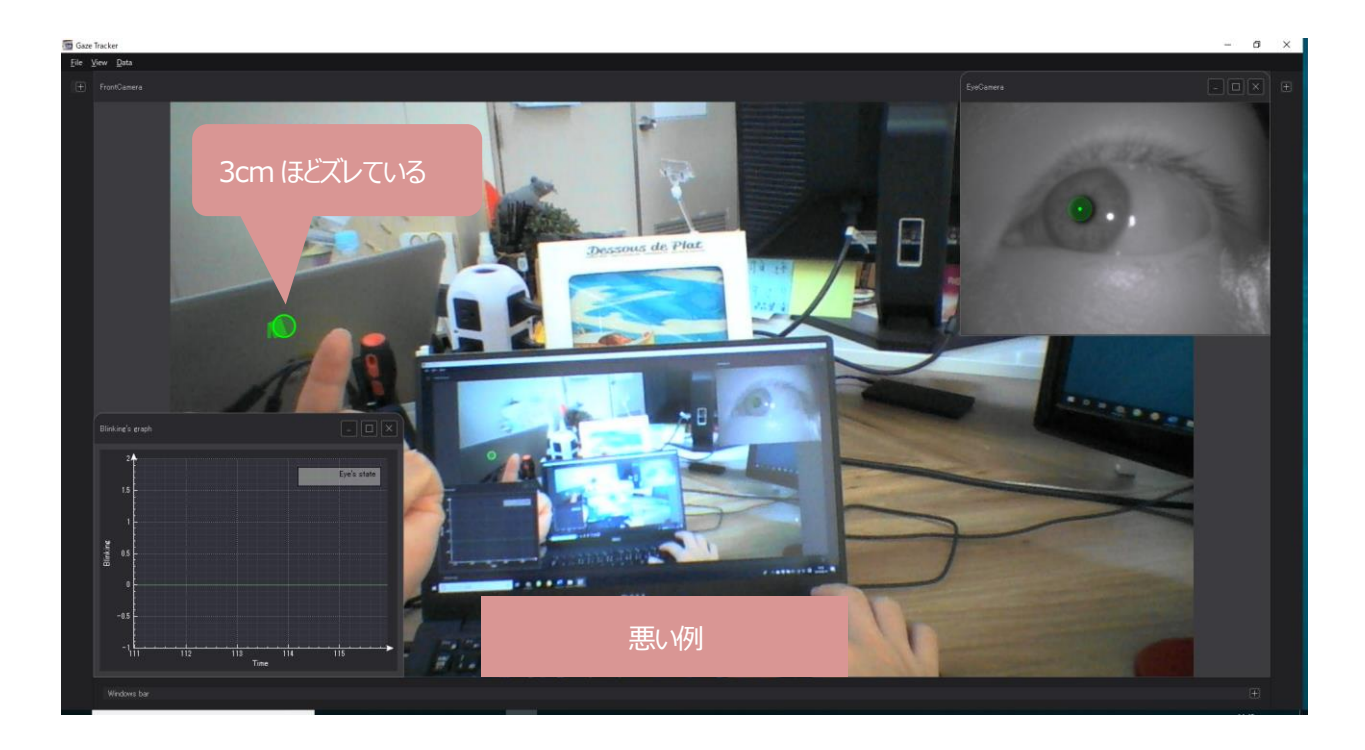

# <span id="page-18-0"></span>3.4. 動画・CSV ファイル

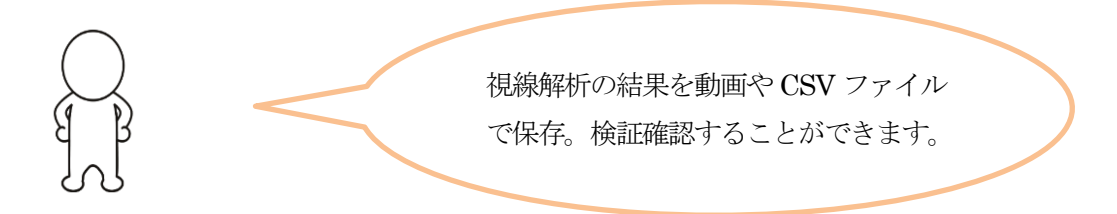

### (1)動画の記録

+をクリックし、システムウインドウを開きます。

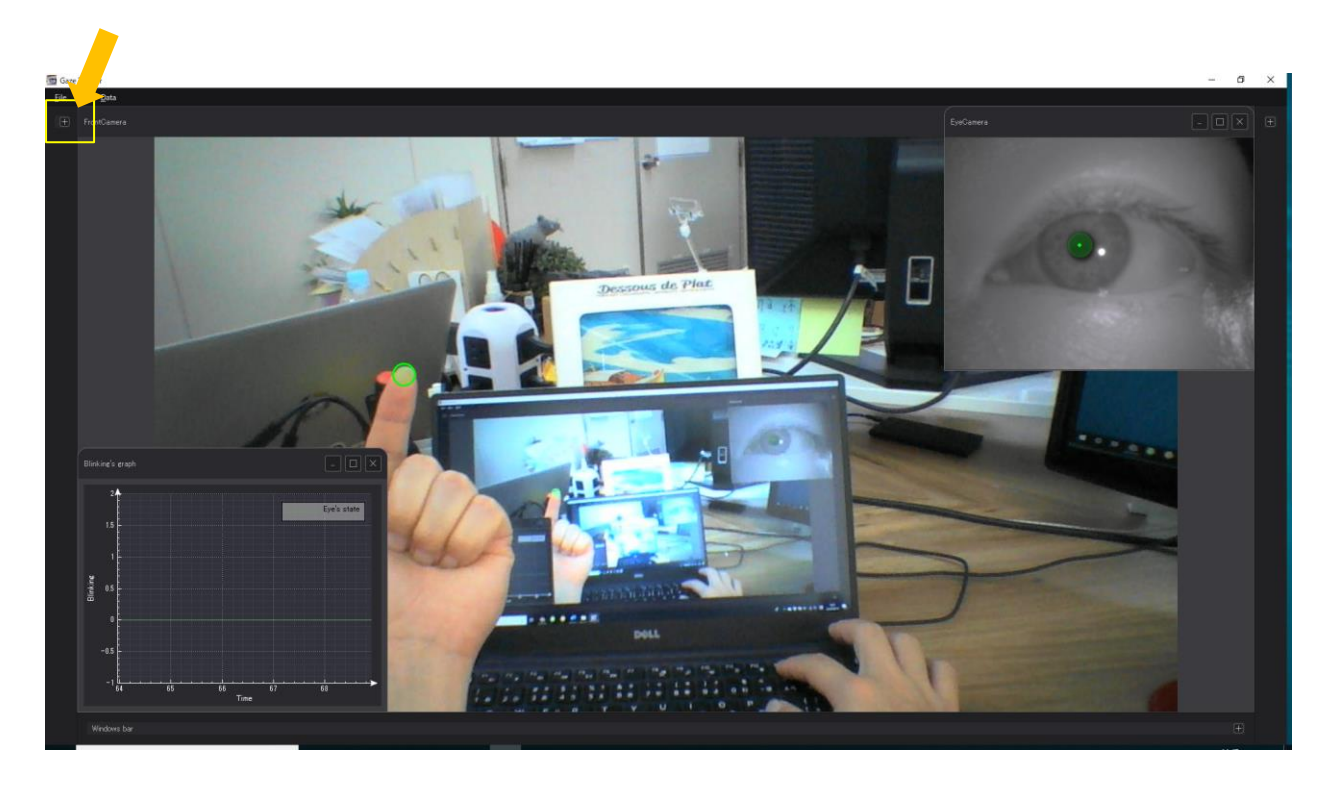

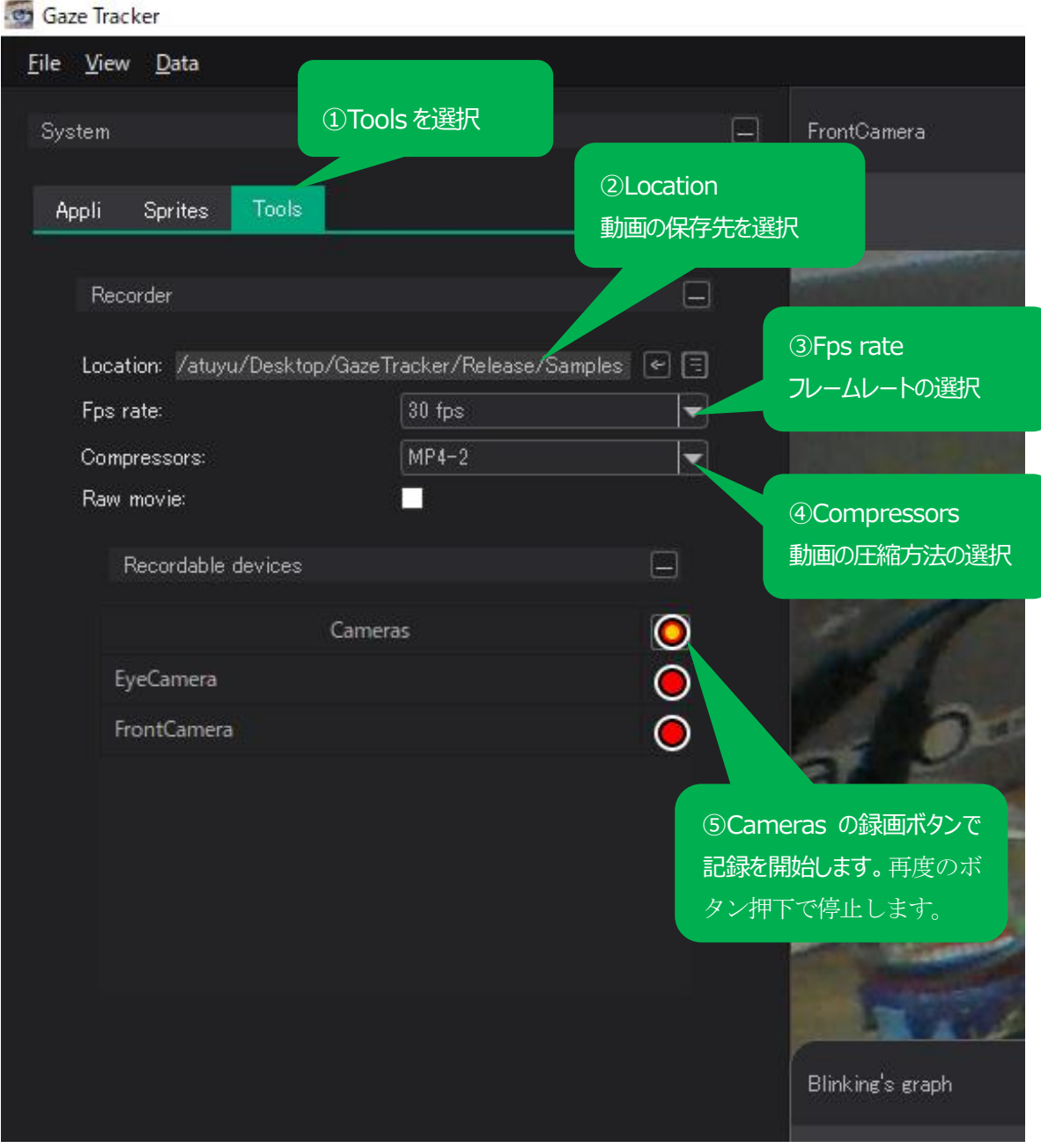

※Raw movie にチェックを入れると生データを出すことができます。(解析者向け)

#### (2)動画の再生

+をクリックし、エクスプローラウインドウを開きます。

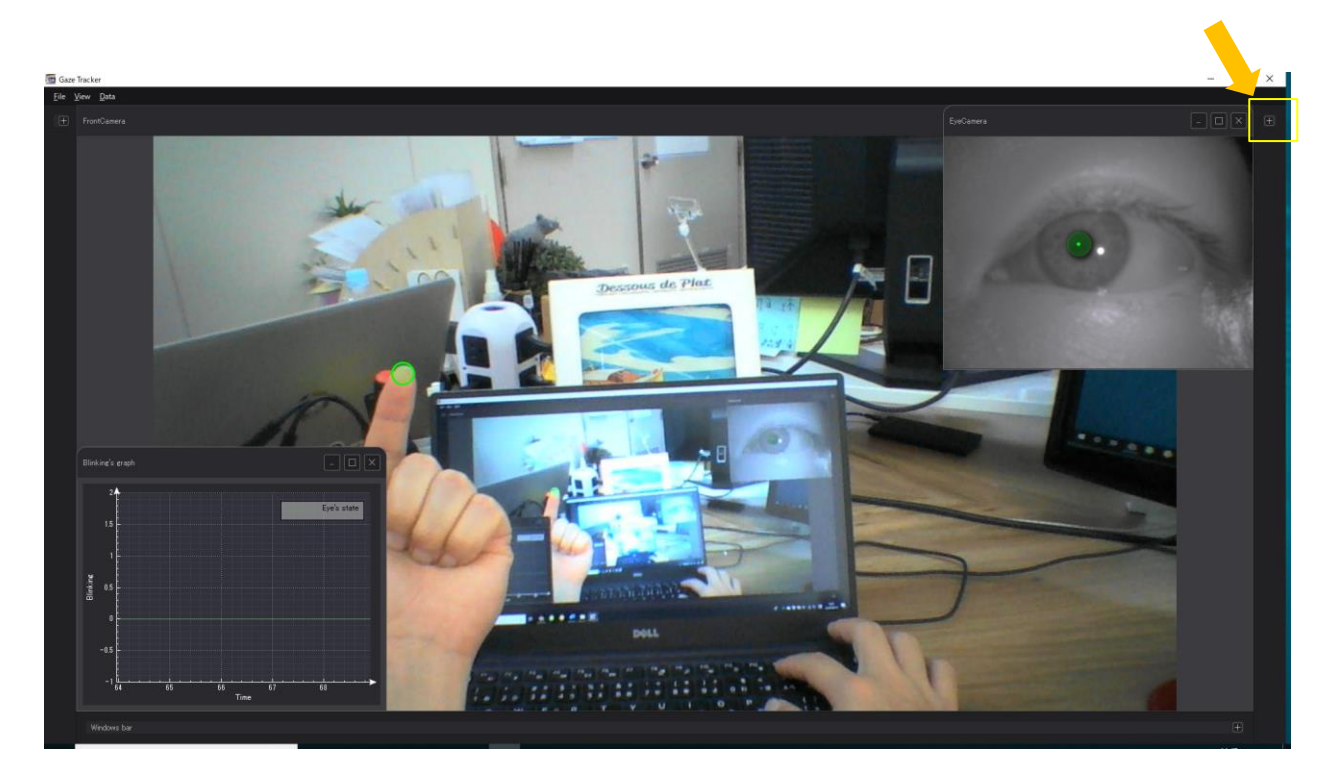

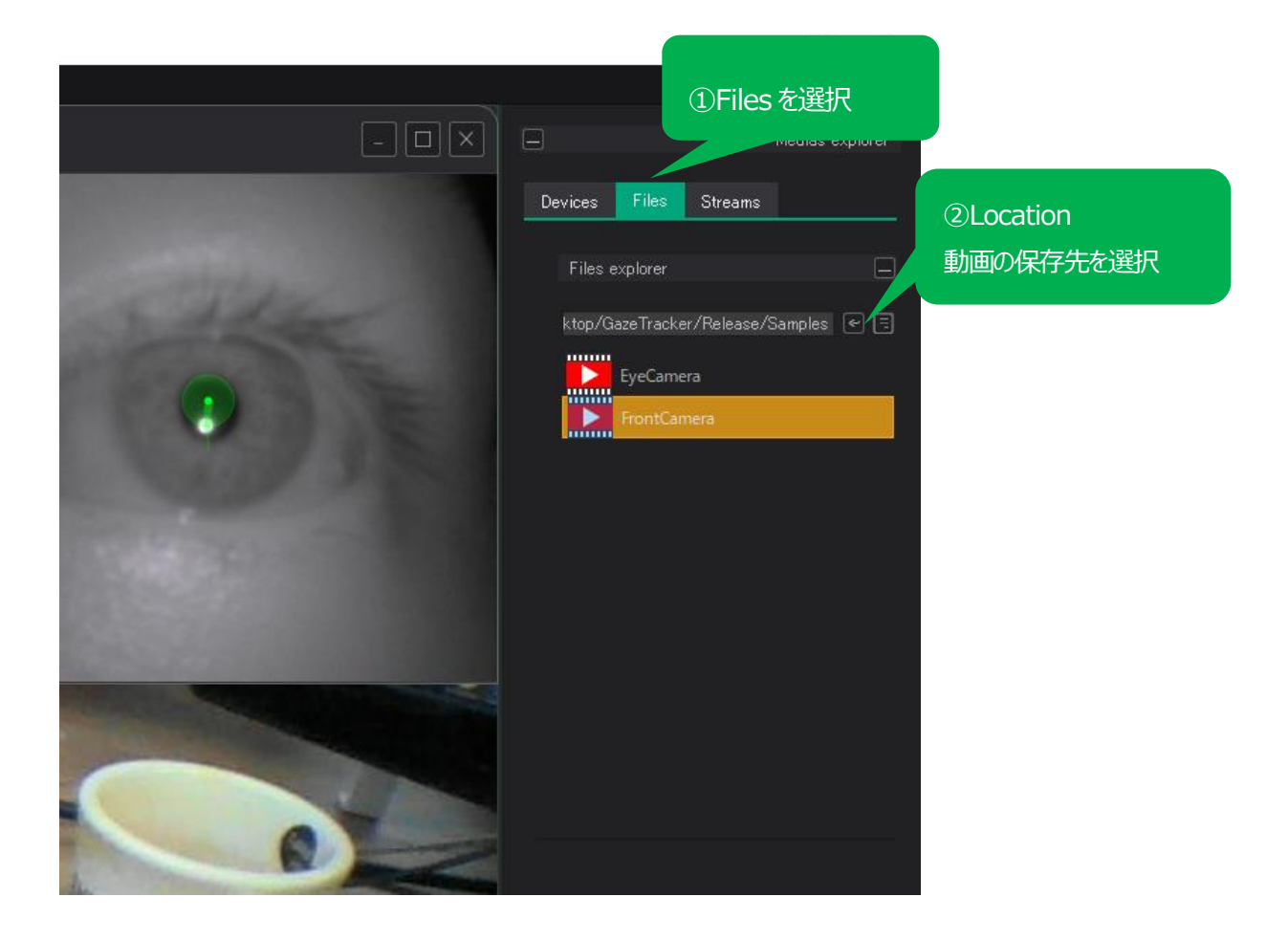

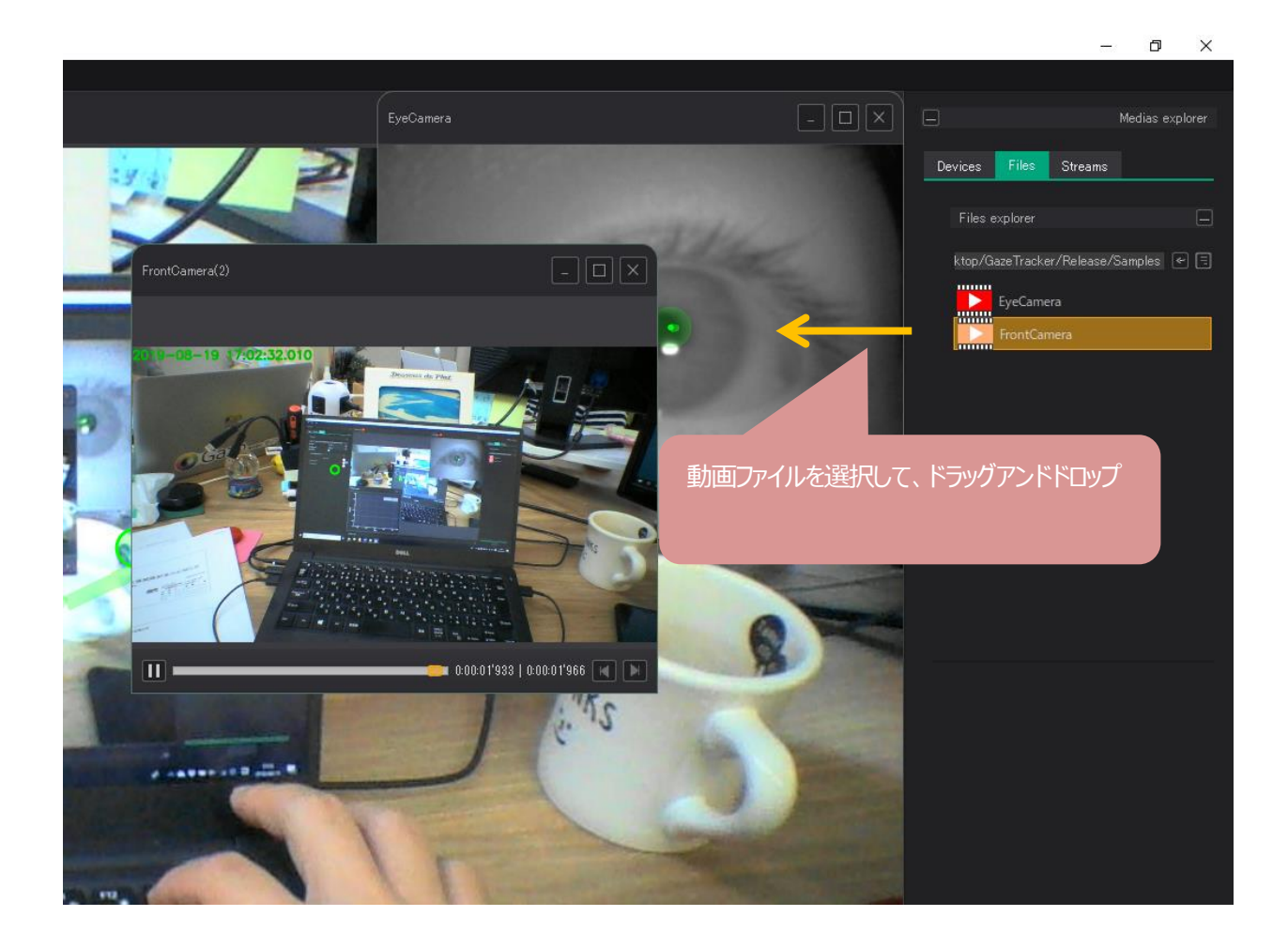

#### (3)CSV ファイルの表示

Location で指定したファイルには動画のほかにCSV ファイルも同時に保存されます。CSV ファイルに保 存される座標の原点は、画像の左上端です。座標の単位はすべてpixel です。

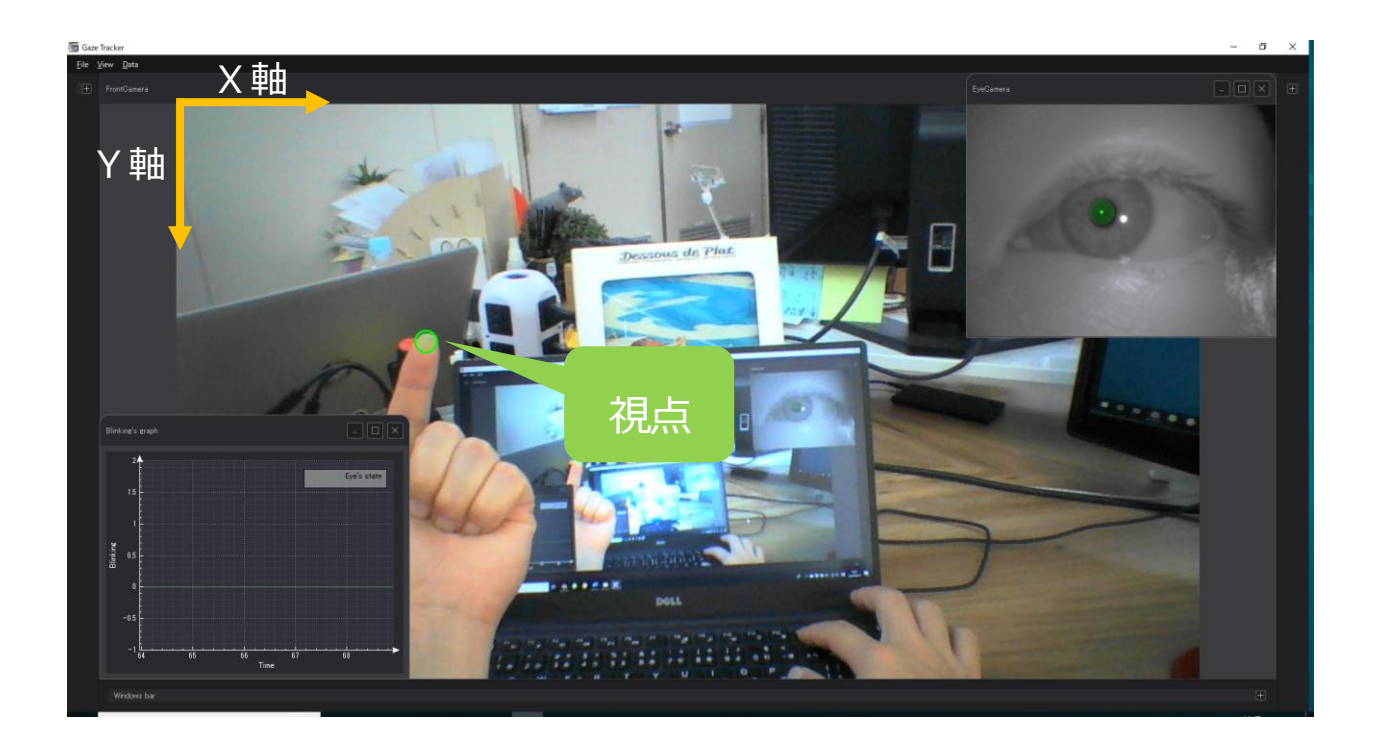

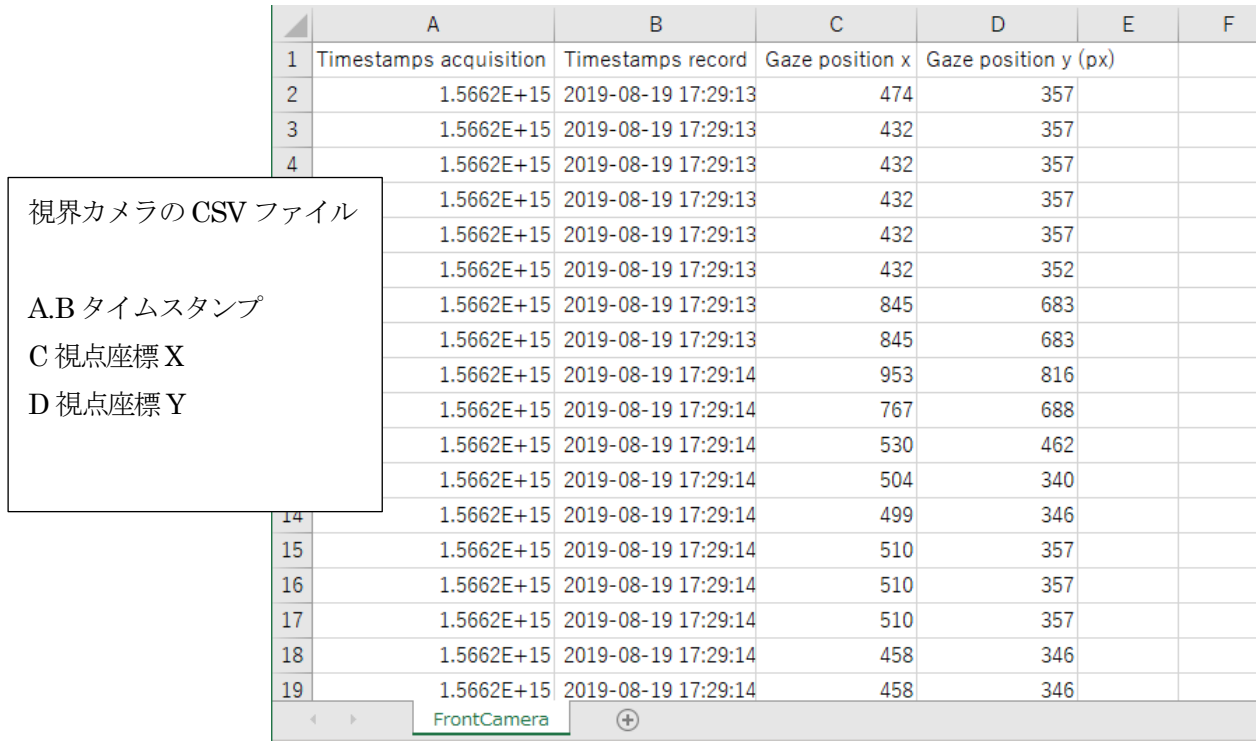

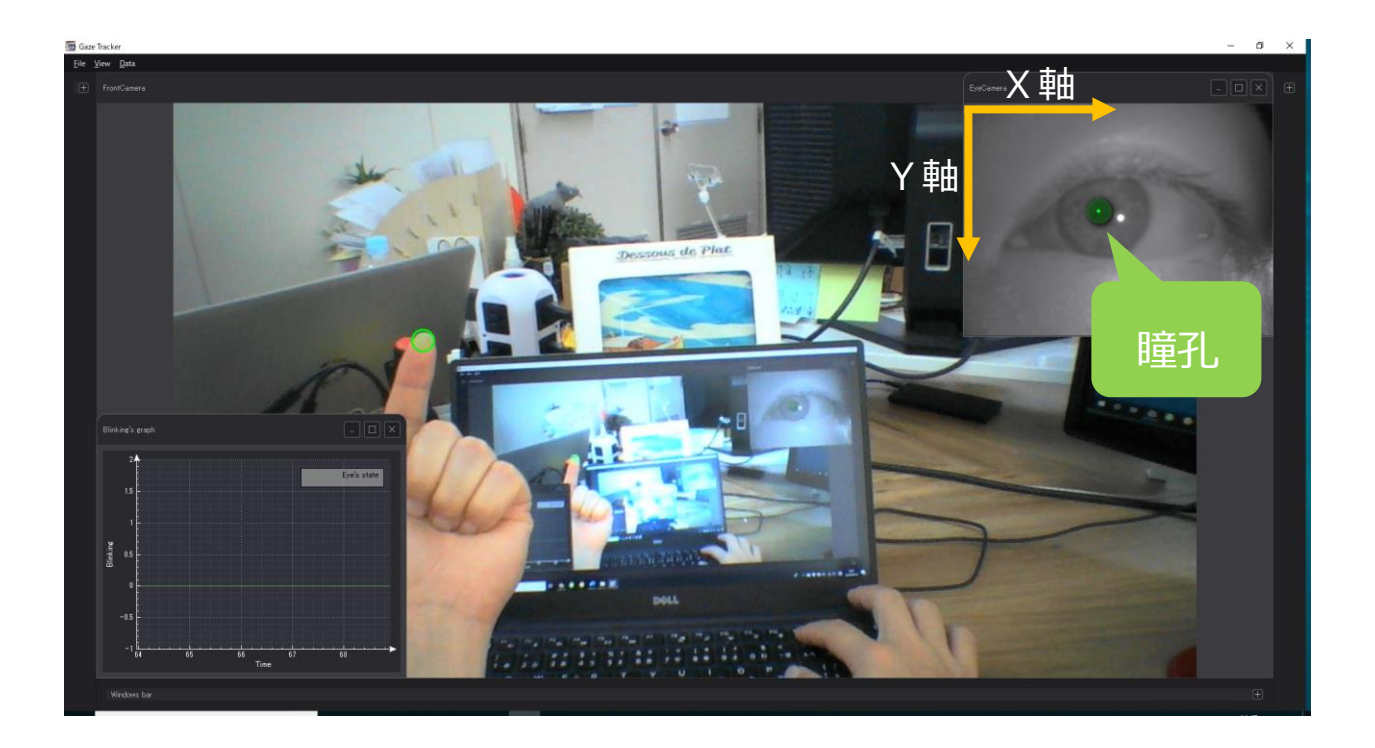

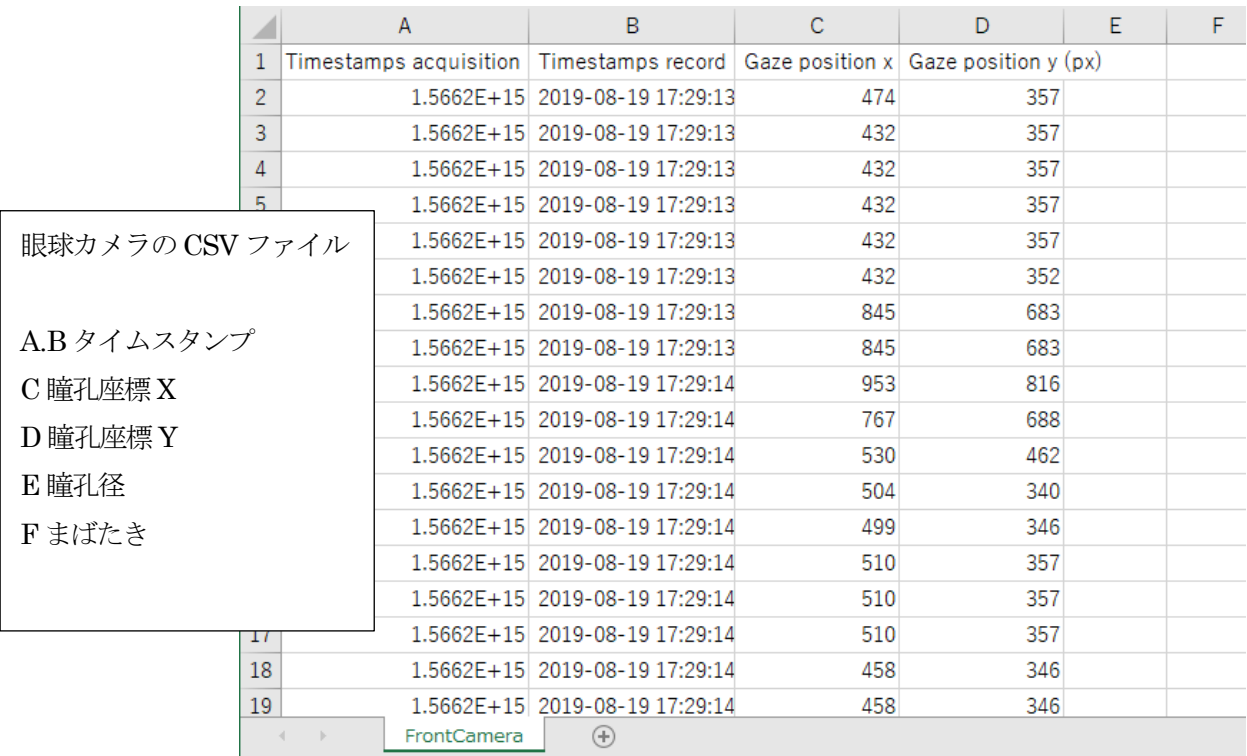

## Chapter 4. Q&A

## <span id="page-24-1"></span><span id="page-24-0"></span>以前のアプリとの違いは何ですか?

細かい設定は全てオートになっています。最大の違いは、キャリブレーションが2 ポイントでできるよう になったことと、オプションのモバイルストレージを使用したときに WiFi による無線接続ができるように なったことです。

## <span id="page-24-2"></span>精度はどのくらいですか?

キャリブレーション時の作動距離が 50cm、使用する作動距離も同じ 50cm のとき、とてもうまくキャリブ レーションができれば、誤差は1cm 以内になります。基本的にはキャリブレーション時の作動距離と同じ距 離のときの精度が最大になり、その距離から離れるほど誤差は大きくなる傾向にあります。

## <span id="page-24-3"></span>瞳孔がうまく検出できません

瞳孔の検出範囲を設定してみてください。

①画面左システムウインドウ→Appli を選択し Manual zone をクリックすると瞳孔を検出する範囲の設定 が表示されます。

②検出範囲はドラッグで自由に範囲を変えることができます。下図のように顔からはみ出ない範囲で目が覆 われるように設定をしてください。上下左右に眼球を動かしてもはみ出ない大きさがベストです。

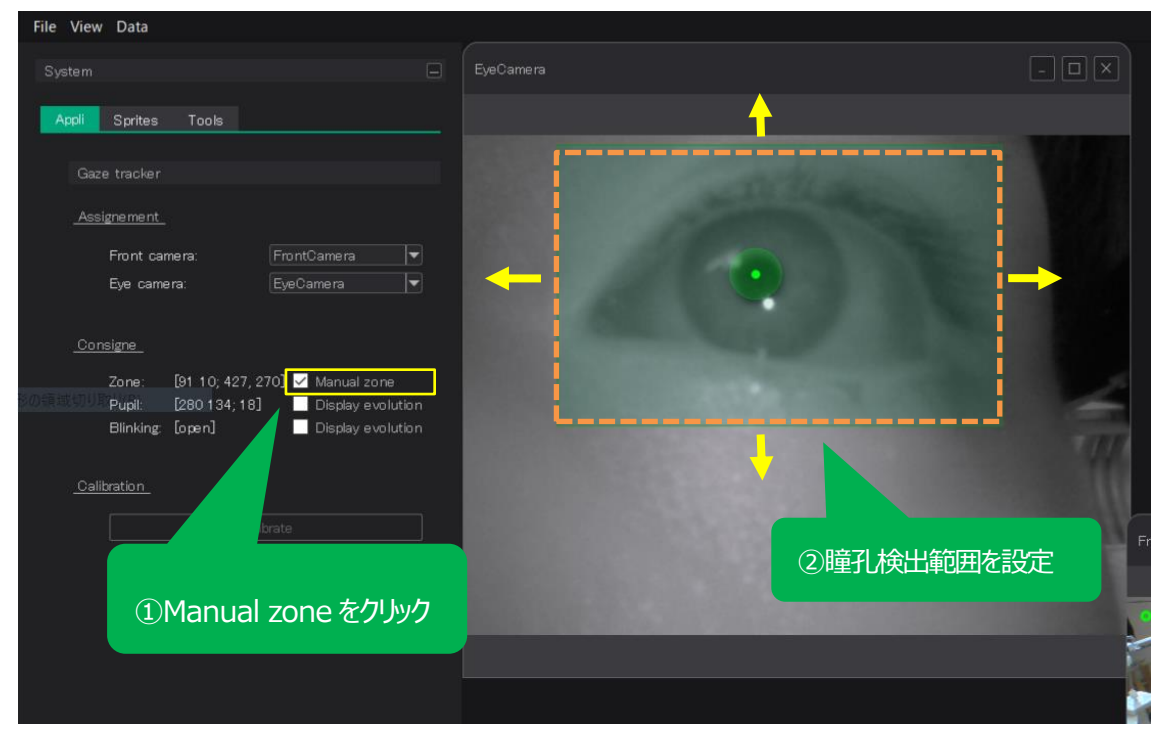

## <span id="page-25-0"></span>キャリブレーションがうまくいきません

まずは下記3 点をご確認してみてください。

・メガネの上にデバイスを装着していないでしょうか?レンズに照明の反射が映り込んでしまうため、メガ ネは外した状態での操作が必要になります。

・PC のモニターの輝度を上げてみてください。また、PC のモニターに蛍光灯や太陽光の映り込みがないよ うにしてください。

・瞳孔がうまく認識できているでしょうか?眼を回して、瞳孔が上下左右に動いても認識しているか確認し てください。

それでもうまくいかない場合は、誤差はどのくらいでしょうか?作動距離が50cm のとき、誤差が1cm 程 度でしたら改善は難しいかもしれません。

誤差が1cm~5cm 程度でしたら、キャリブレーションを行うときの作動距離をできるだけ使用するときの 作動距離と同じくらい(この場合、50cm)で行ってみてください。

誤差が5cm を超えるようでしたら、キャリブレーション自体が失敗しています。どの時点で失敗している か確認が必要ですので、設定中の画像もしくは動画を営業宛にお送りください。

※よくある失敗は、「光沢ディスプレイの反射でキャリブレーションマークを見失っている」です。

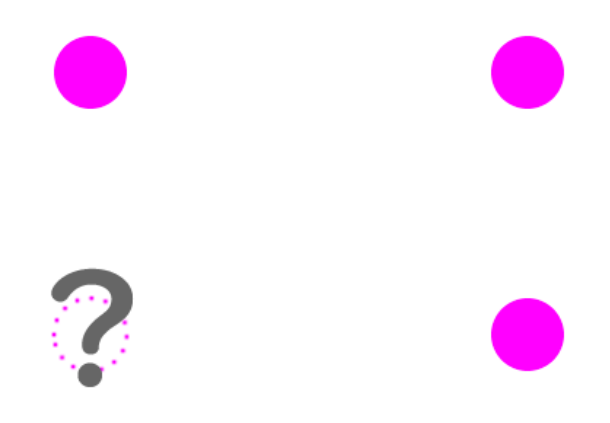

# <span id="page-26-0"></span>カメラの明るさは調整できますか?

画面左のシステムウインドウ→Sprites を開いてください。Select publisher で調整したいカメラを選択す ると明るさやコントラストなど各機能が調整可能です。

それぞれのカメラ画像上で右クリック→Configuration でも同メニューへ移動可能です。

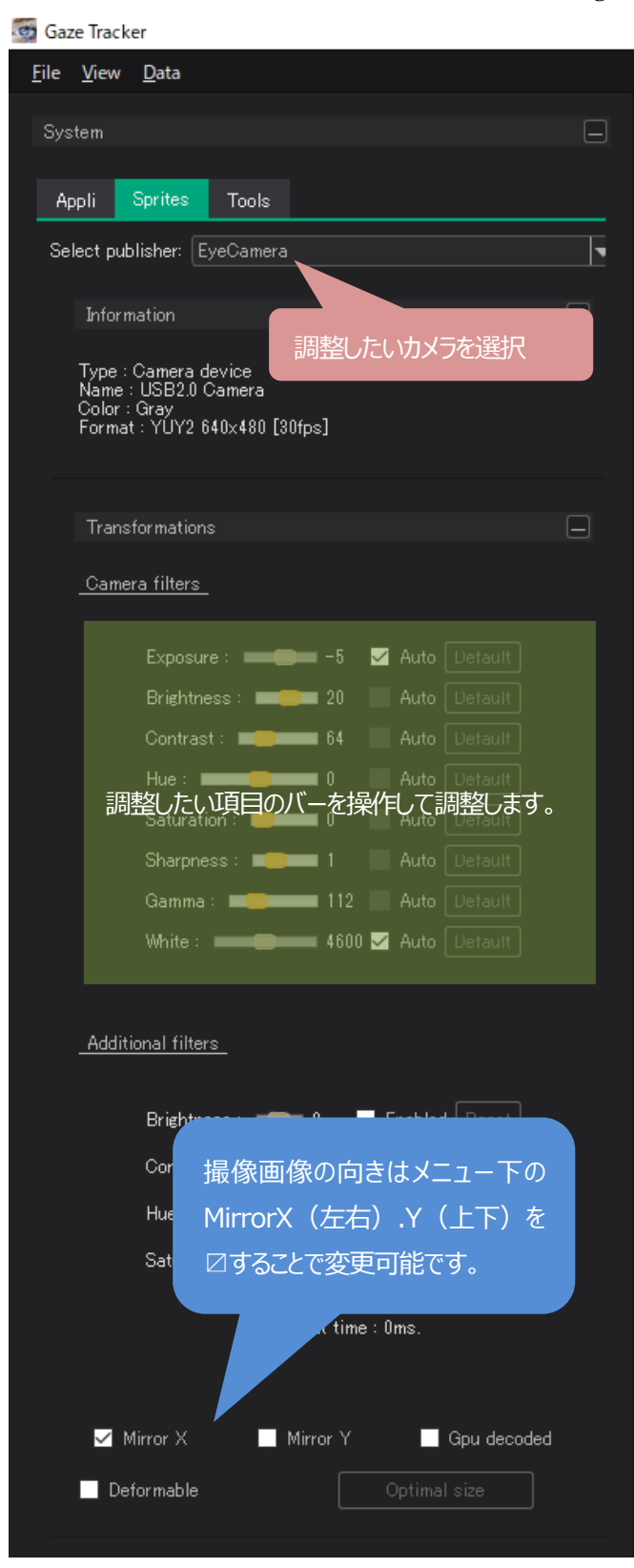

# 変更履歴

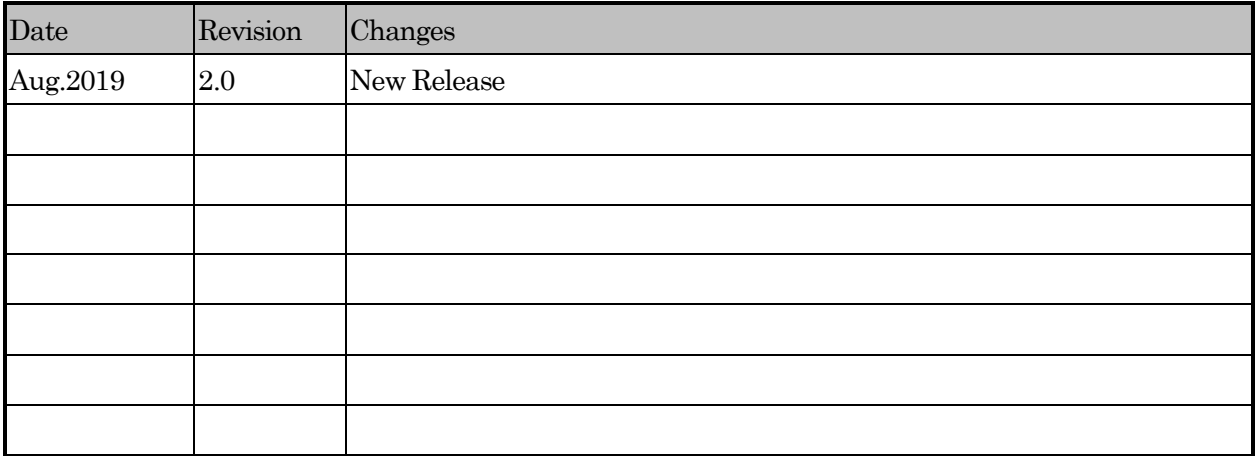

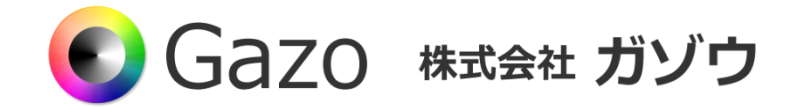

TEL : 025-282-7212

- Mail : support@gazo.co.jp
- URL : http://www.gazo.co.jp